# **XBee Shield Hookup Guide a [learn.sparkfun.com](https://learn.sparkfun.com/tutorials)**

## **tutorial**

**Available online at: <http://sfe.io/t230>**

## **Contents**

- [Introduction](#page-0-0)
- **[Hardware](#page-6-0) Overview**
- Example: [Communication](#page-9-0) Test
- [Example:](#page-15-0) Remote Control Arduino
- **[Resources](#page-21-0) and Going Further**

## <span id="page-0-0"></span>**Introduction**

**Heads up!** Originally, this tutorial was written to configure an XBee Series 1 to communicate in transparency mode. However, this can apply to the XBee Series 3 module as long as you configure the firmware to the legacy 802.15.4 protocol. For more [information,](https://learn.sparkfun.com/tutorials/exploring-xbees-and-xctu) check out the  $\frac{Exploring XBees}{x}$ and **XCTU** tutorial.

The XBee [Shield](https://www.sparkfun.com/products/10854) gives your Arduino a seamless interface to XBee -- one of the most popular wireless platforms around. With XBee, instead of being tied down by a serial cable -- inches away from a paired device -- your Arduino can pass data over the air to another device hundreds of feet away.

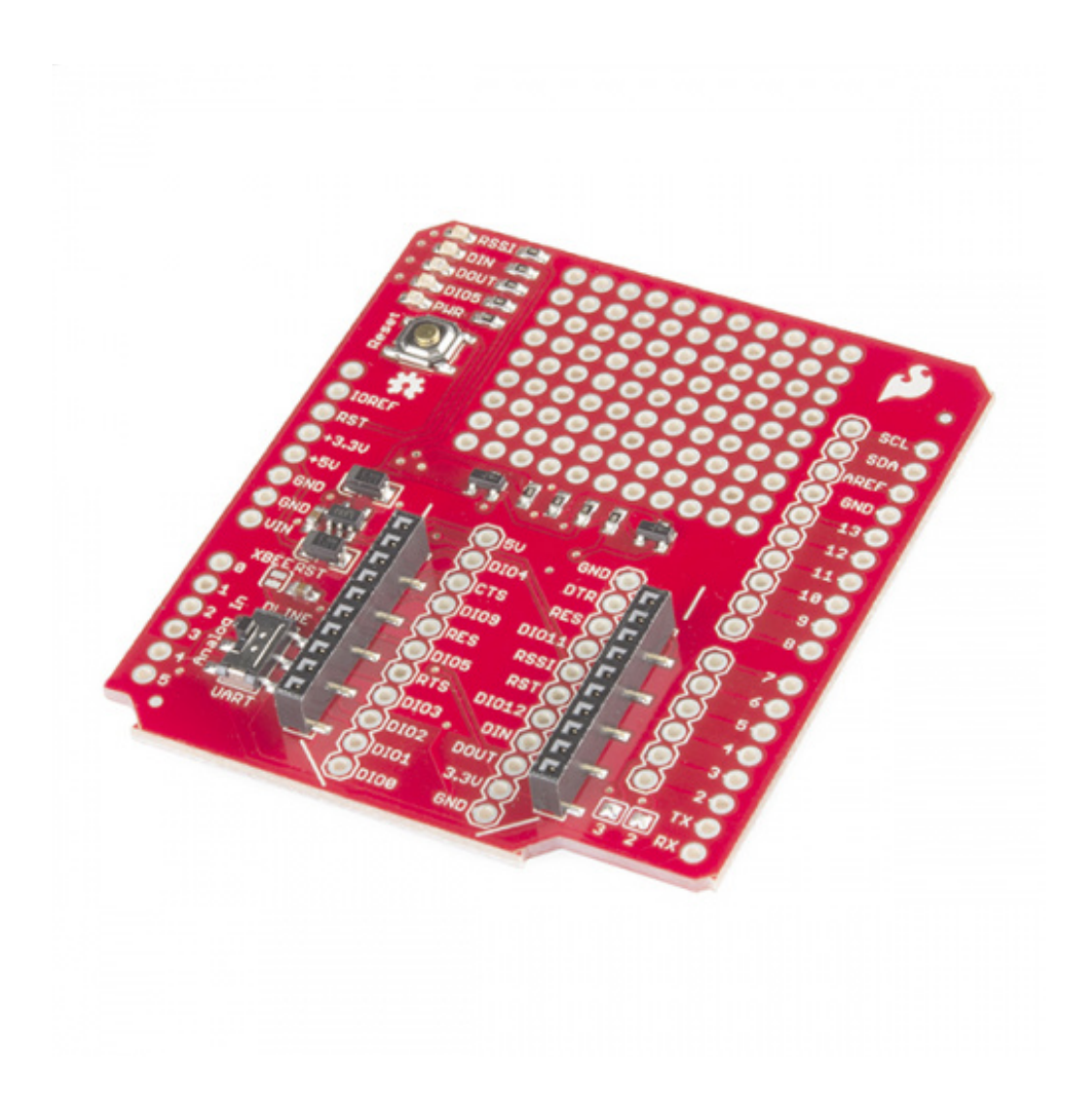

## **[SparkFun](https://www.sparkfun.com/products/12847) XBee Shield**

WRL-12847 \$18.50 26 Favorited Favorite 28 Wish List

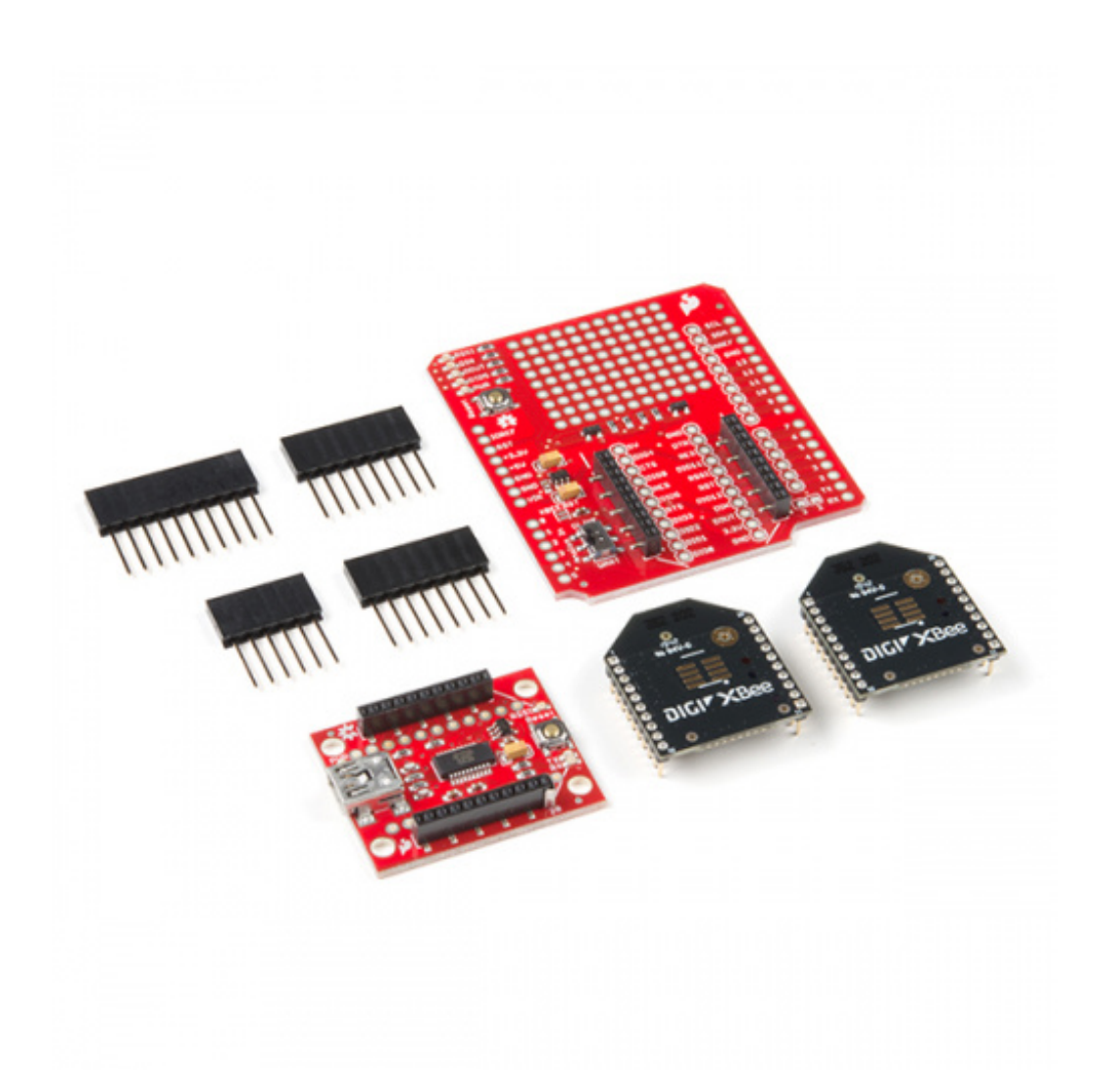

## **[SparkFun](https://www.sparkfun.com/products/15936) XBee 3 Wireless Kit**

KIT-15936 2 **Favorited Favorite** 17 Wish List

Part of what makes XBee so popular is its [simplicity.](https://learn.sparkfun.com/tutorials/serial-communication) XBees are controlled over *agerial UART* interface -- in the most basic operation they can be used as a**wireless serial cable**. Setting up XBee networks and addresses is also simplified with Digi's free software -- XCTU -- which we explain in a [separate](https://learn.sparkfun.com/tutorials/exploring-xbees-and-xctu) tutorial.

## **Covered In This Tutorial**

The goal of this tutorial is to set up wireless XBee communication between a computer and an Arduino/XBee Shield combo. Then, using a terminal [program](https://learn.sparkfun.com/tutorials/terminal-basics), we can remotely send data to an Arduino, or read data off of it.

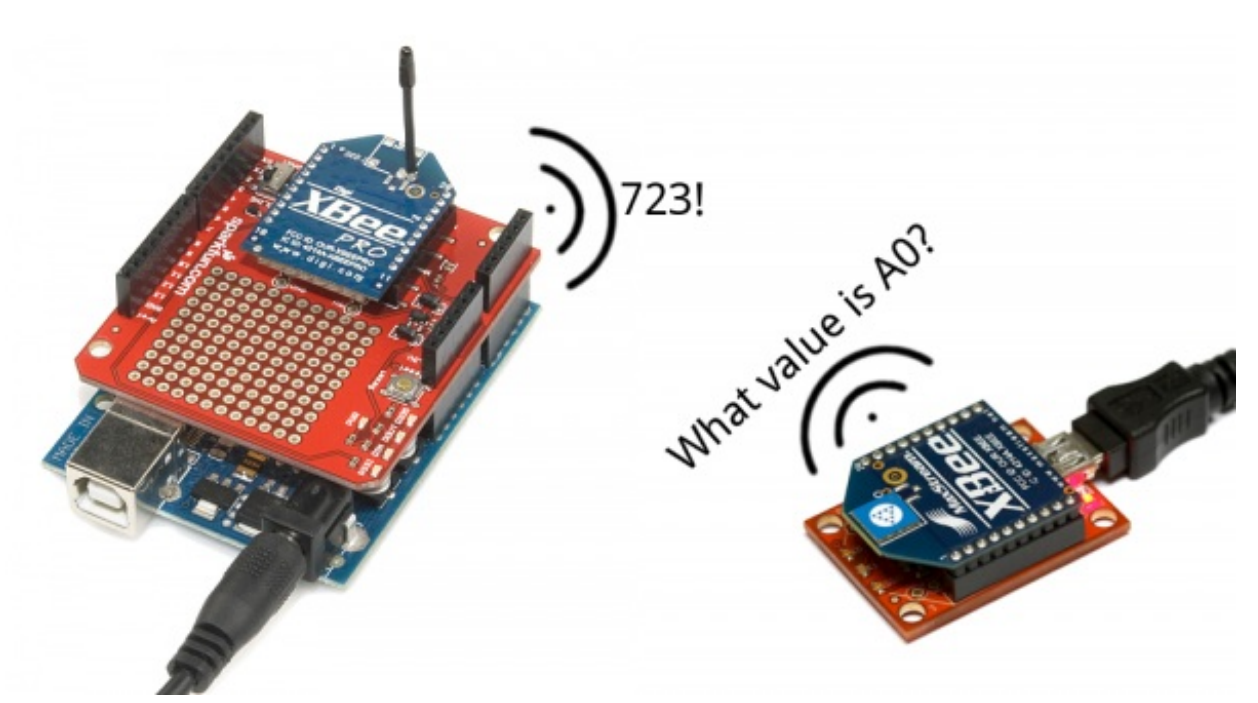

We'll begin by examining the [schematics](https://learn.sparkfun.com/tutorials/xbee-shield-hookup-guide/hardware-overview) and hardware of the XBee Shield, then move on to example code. First we'll set up a test [program](https://learn.sparkfun.com/tutorials/xbee-shield-hookup-guide/example-communication-test) to make sure our XBees are communicating with each other. Then we'll move on to the remote control [Arduino](https://learn.sparkfun.com/tutorials/xbee-shield-hookup-guide/example-remote-control-arduino) sketch.

## **Required Materials**

To follow along with this tutorial, you will need the following materials. You may not need everything though depending on what you have. Add it to your cart, read through the guide, and adjust the cart as necessary.

- **1x XBee [Shield](https://www.sparkfun.com/products/10854)** -- The star of this tutorial.
	- You'll also need **headers** to install into your shield. We recommen[dstackable](https://www.sparkfun.com/products/11417) headers.
- **1x Arduino** -- The XBee Shield should work with any Arduino-compatible board Uno, [RedBoard](https://www.sparkfun.com/products/11575), [Mega](https://www.sparkfun.com/products/11061), you name it.
- **2x XBees** -- XBees exist in a variety of**series**, **frequencies**, and **ranges**. If you're just getting started with XBee, we highly [recommend](https://www.sparkfun.com/products/11215) going with **Series 1** models -- either with atrace antenna, wire [antenna](https://www.sparkfun.com/products/8665) or u.fl [connector](https://www.sparkfun.com/products/8666).

○ For more help picking an XBee, check out our XBee [Buying](https://www.sparkfun.com/pages/xbee_guide) Guide. **Heads up!** While this tutorial was written for XBee Series 1, you can still follow along using XBee Series 3 modules. Just make sure to configure it with the 802.15.4 (Series 1) firmware. For more information, check out the **[Exploring](https://learn.sparkfun.com/tutorials/exploring-xbees-and-xctu) XBees and XCTU** tutorial.

- **1x Explorer** -- The Explorer board allows you to connect an XBee to your computer. You can use either the [Explorer](https://www.sparkfun.com/products/9111) USB, Explorer USB Dongle, or Explorer Serial.
	- Depending on which explorer you have, you may also need a matchin[gmini-B](https://www.sparkfun.com/products/11301) USB or serial [cables](https://www.sparkfun.com/products/65).
- At least one **computer with [X-CTU](http://www.digi.com/products/wireless-wired-embedded-solutions/zigbee-rf-modules/xctu)** installed.
	- The latest version of X-CTU is available for both Mac and Windows!

## **Tools**

You will need a soldering iron, solder, and general soldering [accessories](https://www.sparkfun.com/categories/49).

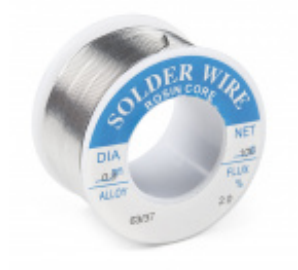

## **Solder Lead Free - [100-gram](https://www.sparkfun.com/products/9325) Spool**

TOL-09325 \$9.95 8 Favorited Favorite 40

#### Wish List

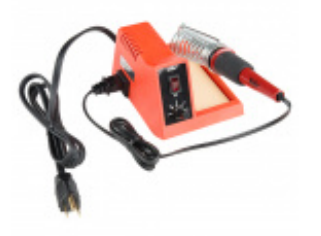

## **Weller WLC100 [Soldering](https://www.sparkfun.com/products/retired/14228) Station**

TOL-14228 2 **Retired** Favorited Favorite 17 Wish List

### **Suggested Reading**

Before reading through this tutorial, we highly recommend checking out the Exploring XBees and XCTU tutorial.

### **Exploring XBees and XCTU**

#### **March 12, 2015**

How to set up an XBee using your computer, the X-CTU software, and an XBee Explorer interface board.

Favorited Favorite 18

That tutorial will introduce you to XCTU and explain how to configure XBee networks and addresses. In addition to that tutorial, we also recommend checking these guides out:

- Serial [Communication](https://learn.sparkfun.com/tutorials/serial-communication) -- Serial communication is critical to controlling and managing XBees.
- [Arduino](https://learn.sparkfun.com/tutorials/arduino-shields-v2) Shields -- The basics of Arduino Shields, including how to assemble a shield.
- XBee [Buying](https://www.sparkfun.com/pages/xbee_guide) Guide -- We highly recommend**Series 1** XBee's, if this is your first time playing with them. If you're curious about other XBee classes, check out this guide!

### **How to Solder: Through-Hole Soldering**

This tutorial covers everything you need to know about through-hole soldering. Favorited Favorite 75

### **Serial Communication**

Asynchronous serial communication concepts: packets, signal levels, baud rates, UARTs and more!

## **Arduino Shields v2**

An update to our classic Arduino Shields Tutorial! All things Arduino shields. What they are and how to assemble them.

Favorited Favorite 7

## <span id="page-6-0"></span>**Hardware Overview**

Here's a quick overview of the most components of the XBee Shield:

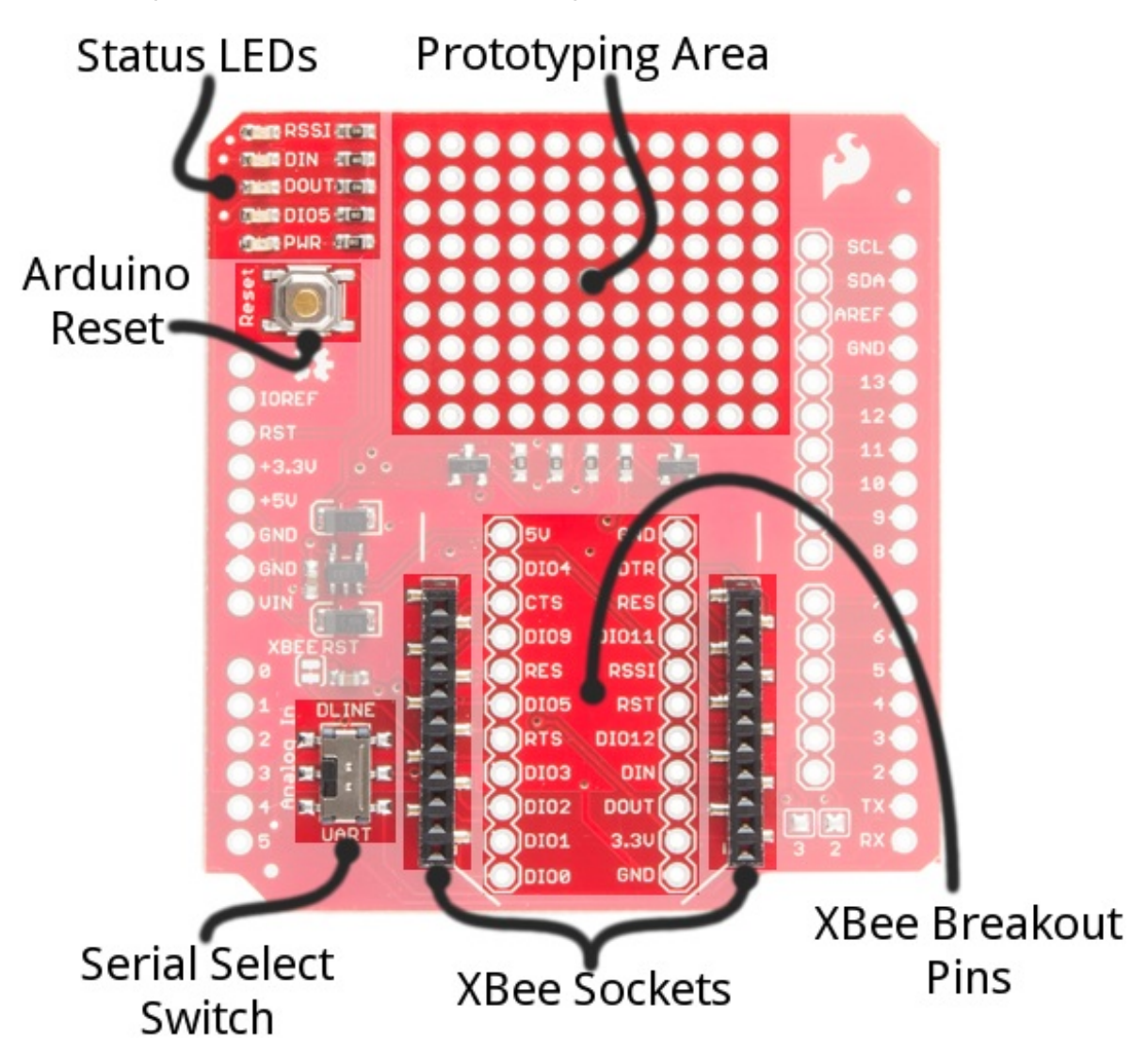

Below we'll go more in-depth on the most important components of the shield.

## **UART/Software Serial Switch**

One of the most important components on the XBee Shield is the DLINE/UART switch. This switch controls which Arduino pins interface with the XBee.

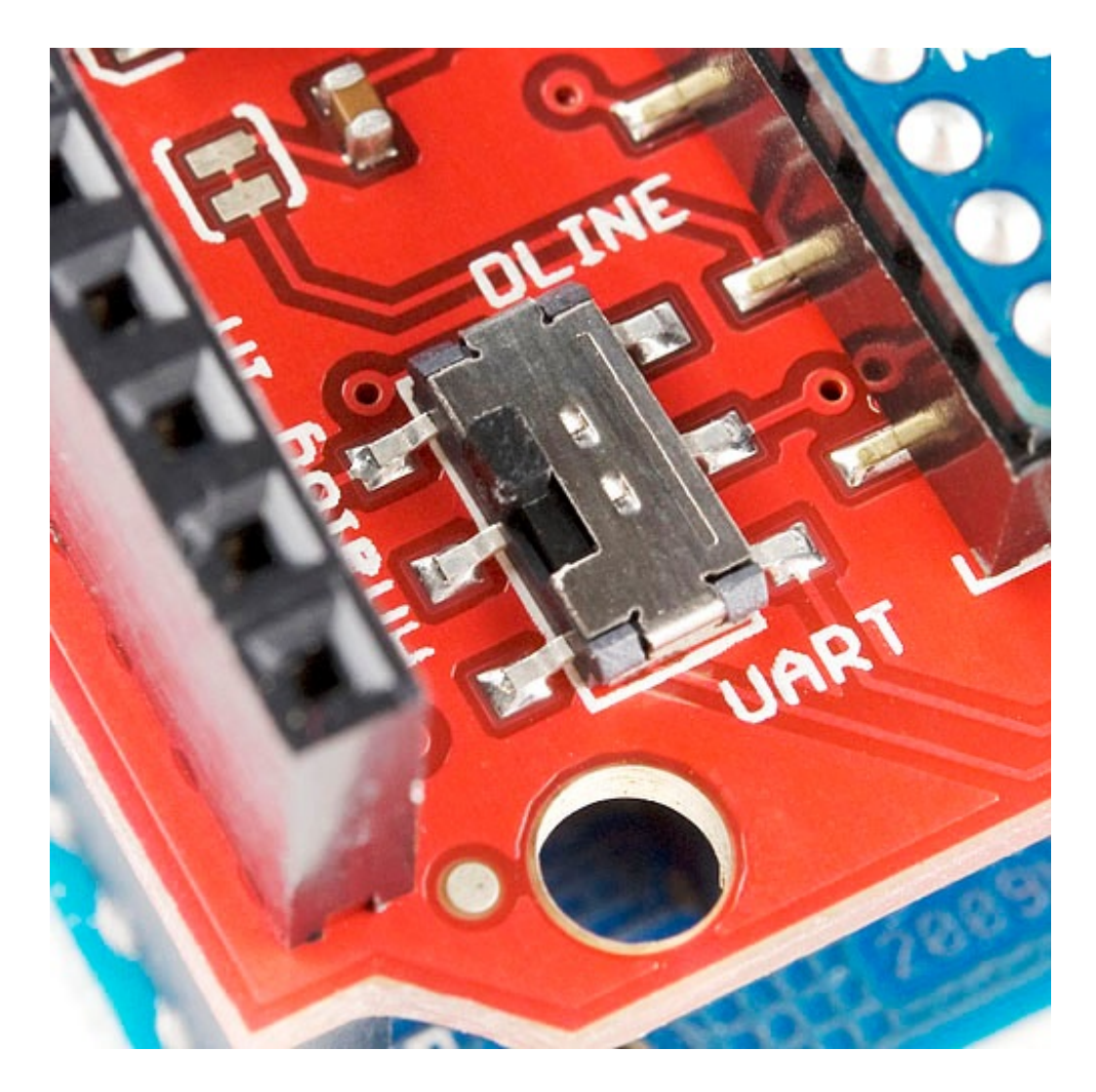

The Arduino Uno has a single hardware UART, which is usually either used for**programming** (via the Arduino's serial bootloader) or communication with the **serial monitor**. That serial port can only be used to communicate with one device at any time, lest you run into problems of bus [contention](https://learn.sparkfun.com/tutorials/serial-communication/common-pitfalls#busContention). There's also a chance that, during program upload, spurious -- even harmful -- data might be sent to any device attached to the Arduino's hardware UART.

So to avoid any problems that might arise from connecting the XBee to the Arduino's hardware UART, we usually take advantage of the **[Software](http://arduino.cc/en/Reference/SoftwareSerial) Serial library**, connecting the XBee's RX and TX pins to a pair of free digital pins on the Arduino.

To select between software and hardware serial, the XBee Shield includes a small, surface-mount slide switch. This switch allows you to select between the hardware serial port (UART position) and a software serial port connected to pins 2 (Arduino-side RX) and 3 (Arduino-side TX).

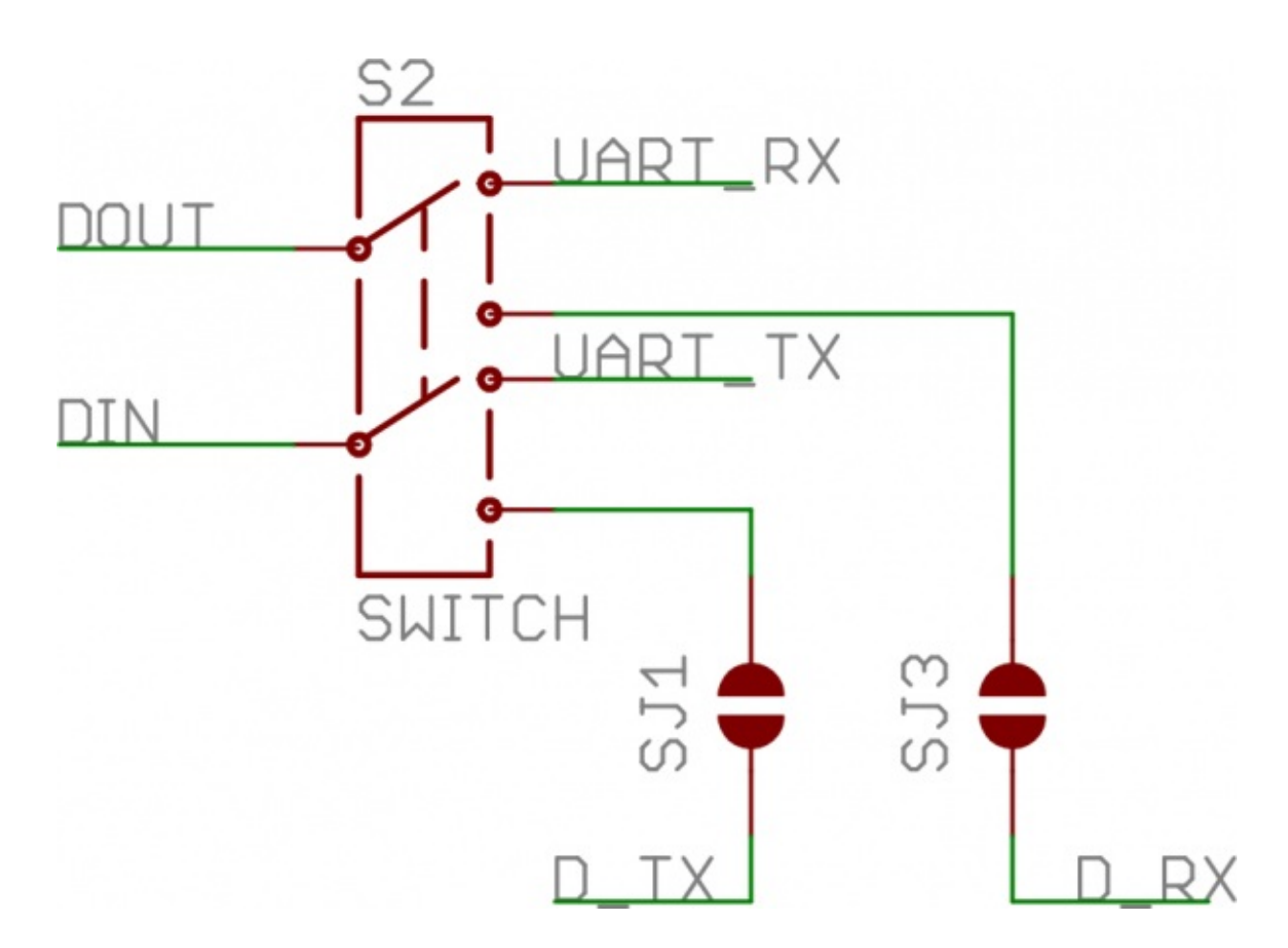

*The switch configuration from the XBee Shield [schematic](http://cdn.sparkfun.com/datasheets/Dev/Arduino/Shields/xbeeshield-v14.pdf). "D\_TX" connects to Arduino pin 3, and "D\_RX" connects to Arduino pin 2.*

For all of our example sketches we'll assume the switch is in the**DLINE position**. At the very least, **make sure the switch is in the "DLINE" position when uploading sketches**.

## **Status LED Indicators**

There are 5 LEDs on the XBee Shield. Each of these LEDs connects to a pin on the XBee, which does most of the LED driving. Here's a table explaining the operation of each LED:

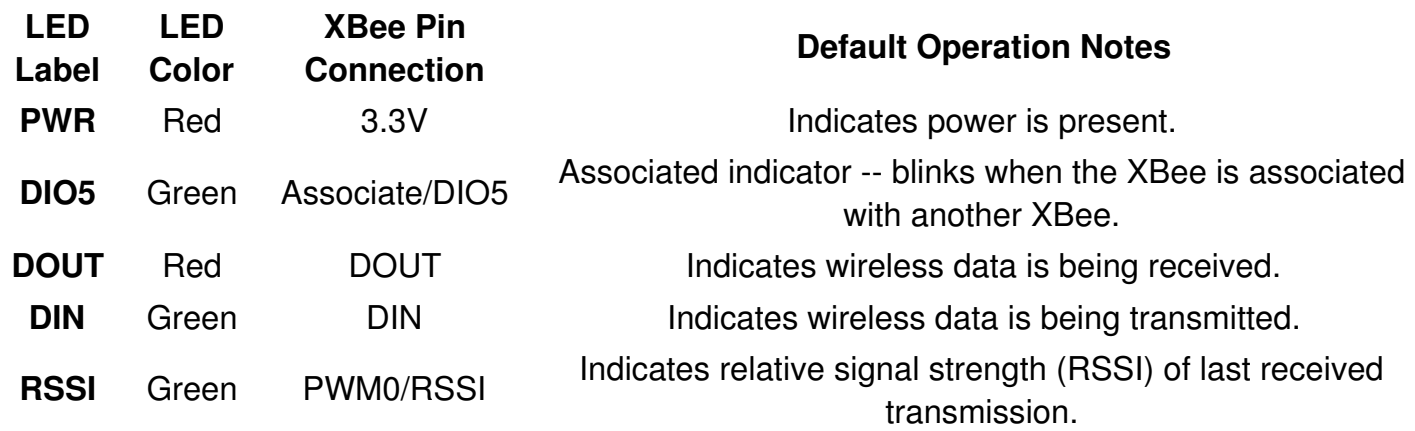

These LEDs can be very useful for debugging. The DIO5/Associate indicator should blink when the XBee is paired with a compatible device. The RSSI LED is actually PWM'd so it will be brighter

when the paired XBee is closer (sending a stronger signal).

## **Assembly Tips**

Before you can use the XBee Shield with your Arduino, you'll need to solder in some headers.

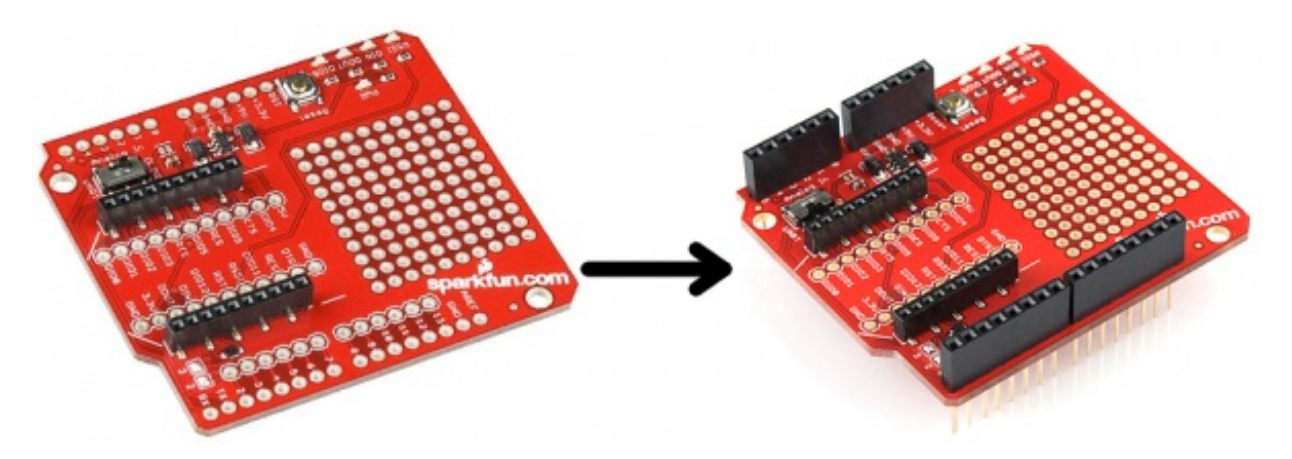

Check out the [assembly](https://learn.sparkfun.com/tutorials/arduino-shields-v2/installing-headers-preparation) page of our Shield tutorial for all of the tips and tricks related to header installation.

## **XBee Socket**

There is some white silkscreen on the Shield PCB to help orient your XBee as you're plugging it in. Make sure to match up the XBee's two diagonal edges with the two diagonal lines on the PCB.

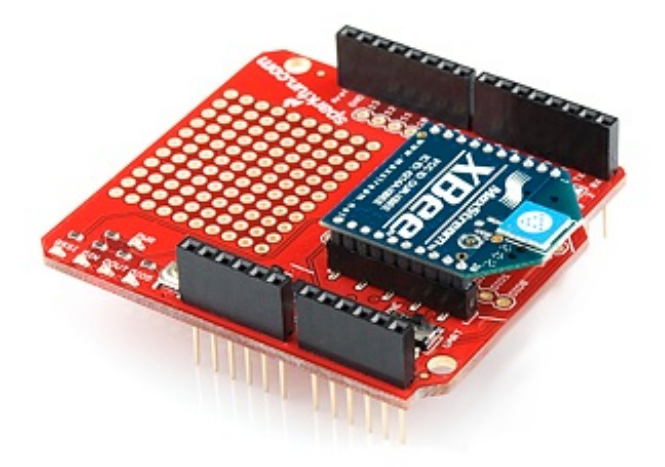

With everything installed, you're ready for the next step! Time to code...

## <span id="page-9-0"></span>**Example: Communication Test**

**Note:** This example assumes you are using the latest version of the Arduino IDE on your desktop. If this is your first time using Arduino, please review our tutorial on *[installing](https://learn.sparkfun.com/tutorials/installing-arduino-ide) the Arduino IDE*.

## **Double-Check Your XBee Network**

**Heads up!** Make sure that the XBees are configured correctly to communicate with each other in the network.

Before continuing with this example, you'll need to make sure your XBee's are configured correctly - - they need to be on the **same network** and have compatible **destination and MY addresses**. By default, XBees will all be compatibly configured, but we recommend setting up unique network ID's and addresses. Check out the [Configuring](https://learn.sparkfun.com/tutorials/exploring-xbees-and-xctu) Networks page of our Exploring XBee's and XCTU tutorial for help with that.

## **Exploring XBees and XCTU**

### **March 12, 2015**

How to set up an XBee using your computer, the X-CTU software, and an XBee Explorer interface board.

#### Favorited Favorite 18

This example assumes you have **XCTU** [installed](http://www.digi.com/products/wireless-wired-embedded-solutions/zigbee-rf-modules/xctu) and two compatibly-configured XBees -- one connected to your computer via a USB [Explorer](https://www.sparkfun.com/products/8687) (or [Dongle](https://www.sparkfun.com/products/9819), or Serial [Explorer\)](https://www.sparkfun.com/products/9111) and another plugged into the Shield/Arduino.

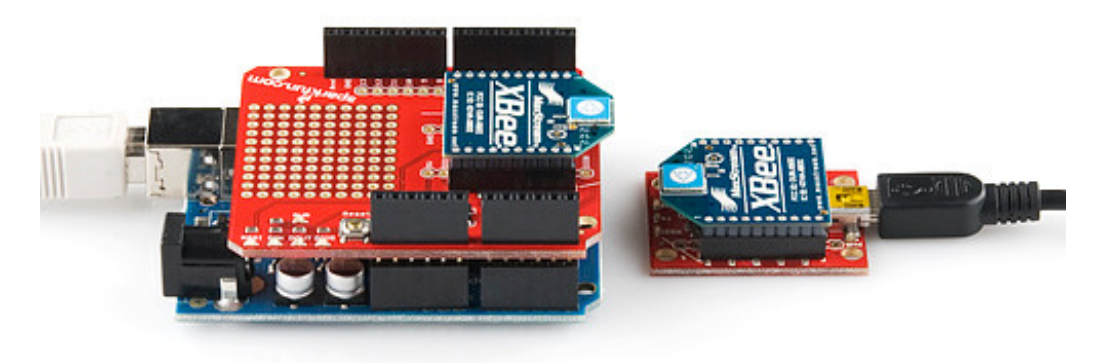

## **The Arduino Sketch**

Let's start simple. In this section, we'll upload a sketch which passes data between your serial monitor and the XBe using the serial UART. This sketch can be use to create a "portal of communication" between your Arduino's serial monitor, and another XBee (connected to a computer via a USB Explorer). The first uses software serial defined pins on an Arduino. The second example uses the native hardware serial defined pins.

#### **Software Serial Passthrough**

Here's the sketch we'll use. It makes use of the Software Serial library, which is included with all of the recent Arduino releases. Before uploading this sketch, **make sure the switch on the Shield is in the "DLINE" position**!

Copy and upload the sketch below.

language:c

/\*\*\*\*\*\*\*\*\*\*\*\*\*\*\*\*\*\*\*\*\*\*\*\*\*\*\*\*\*\*\*\*\*\*\*\*\*\*\*\*\*\*\*\*\*\*\*\*\*\*\*\*\*\*\*\*\*\*\*\*\*\*\*\*\*

XBee\_Serial\_Passthrough.ino

Set up a software serial port to pass data between an XBee Shield and the serial monitor.

Hardware Hookup:

The XBee Shield makes all of the connections you'll need between Arduino and XBee. If you have the shield make sure the SWITCH IS IN THE "DLINE" POSITION. That will connect the XBee's DOUT and DIN pins to Arduino pins 2 and 3.

\*\*\*\*\*\*\*\*\*\*\*\*\*\*\*\*\*\*\*\*\*\*\*\*\*\*\*\*\*\*\*\*\*\*\*\*\*\*\*\*\*\*\*\*\*\*\*\*\*\*\*\*\*\*\*\*\*\*\*\*\*\*\*\*\*/

// We'll use SoftwareSerial to communicate with the XBee: #include <SoftwareSerial.h>

//For Atmega328P's // XBee's DOUT (TX) is connected to pin 2 (Arduino's Software RX) // XBee's DIN (RX) is connected to pin 3 (Arduino's Software TX) SoftwareSerial XBee(2, 3); // RX, TX

//For Atmega2560, ATmega32U4, etc.

```
// XBee's DOUT (TX) is connected to pin 10 (Arduino's Software RX)
// XBee's DIN (RX) is connected to pin 11 (Arduino's Software TX)
//SoftwareSerial XBee(10, 11); // RX, TX
```
void setup()

```
{
 // Set up both ports at 9600 baud. This value is most important
 // for the XBee. Make sure the baud rate matches the config
 // setting of your XBee.
 XBee.begin(9600);
 Serial.begin(9600);
}
void loop()
{
 if (Serial.available())
 { // If data comes in from serial monitor, send it out to XBee
   XBee.write(Serial.read());
 }
 if (XBee.available())
 { // If data comes in from XBee, send it out to serial monitor
   Serial.write(XBee.read());
 }
}
```
#### **Software Serial Note**

The demo code was originally designed for the ATmega328P on the Arduino Uno. Not all the pins can support change interrupts for a serial Rx pin depending on what Arduino microcontroller is

used. If you were using it with ATmega2560 (i.e. Arduino Mega 2560) or ATmega32U4 (i.e. Arduino Leonardo, Pro Micro 5V/16MHz, Pro Micro 3.3V/8Mhz, FioV3, etc.), you would need to re-define the software serial pin definitions, remove the solder jumpers for pin 3 & 2, and reroute the pins. For more information about the limitations, try looking at the Arduino reference language for the Software Serial library.

Arduino [Software](https://www.arduino.cc/en/Reference/SoftwareSerial) Serial Library

#### **Pin Definitions**

To use re-define the software serial pins on an Arduino Mega 2560 or Arduino Leonardo, you would just need to **[comment](https://www.arduino.cc/reference/en/language/structure/further-syntax/singlelinecomment/) out the line** where it says:

SoftwareSerial XBee(2, 3); // RX, TX

and uncomment out the line here:

//SoftwareSerial XBee(10, 11); // RX, TX

#### **Reroute Pins**

To reroute the pins, on an Arduino Mega 2560 or Leonardo, you would need to remove the solder jumper and reroute pads to the respective pins.

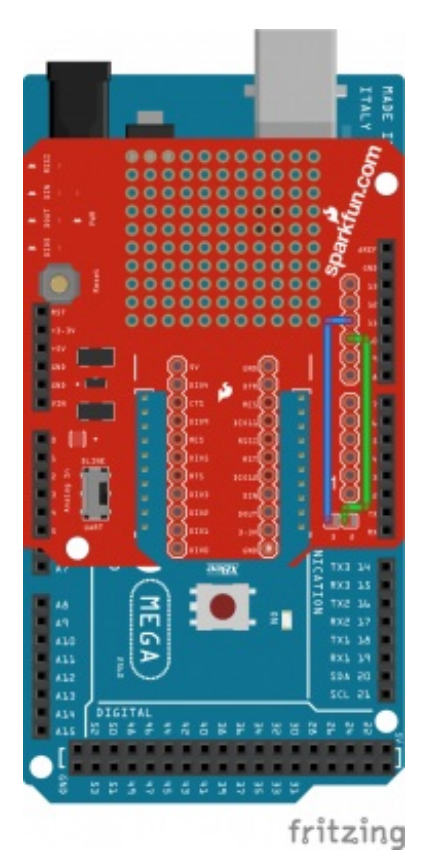

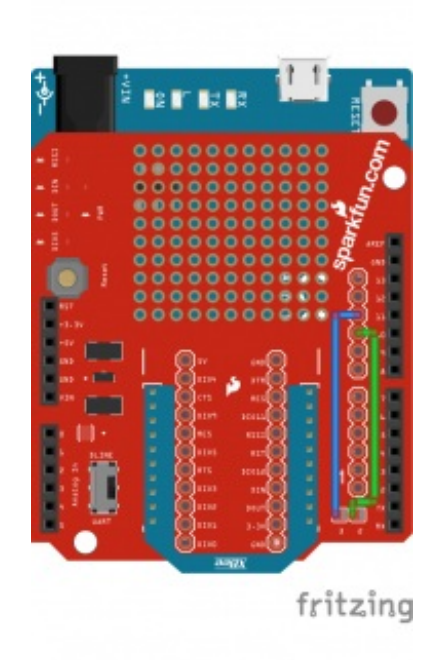

*Pins Rerouted for ATmega2560-Based Pins Rerouted for ATmega32U4-Based*

*Arduino Arduino* **Warning for Users** *NOT* **Using the Arduino Serial Monitor!**If you are using Digi's X-CTU or <sup>a</sup> serial [terminal](https://learn.sparkfun.com/tutorials/terminal-basics/tera-term-windows) to configure or connect to an XBee by using a RedBoard/Arduino Uno as a serial passthrough, you may need to add a jumper wire between the RST and 5V pin to prevent the Arduino from resetting.

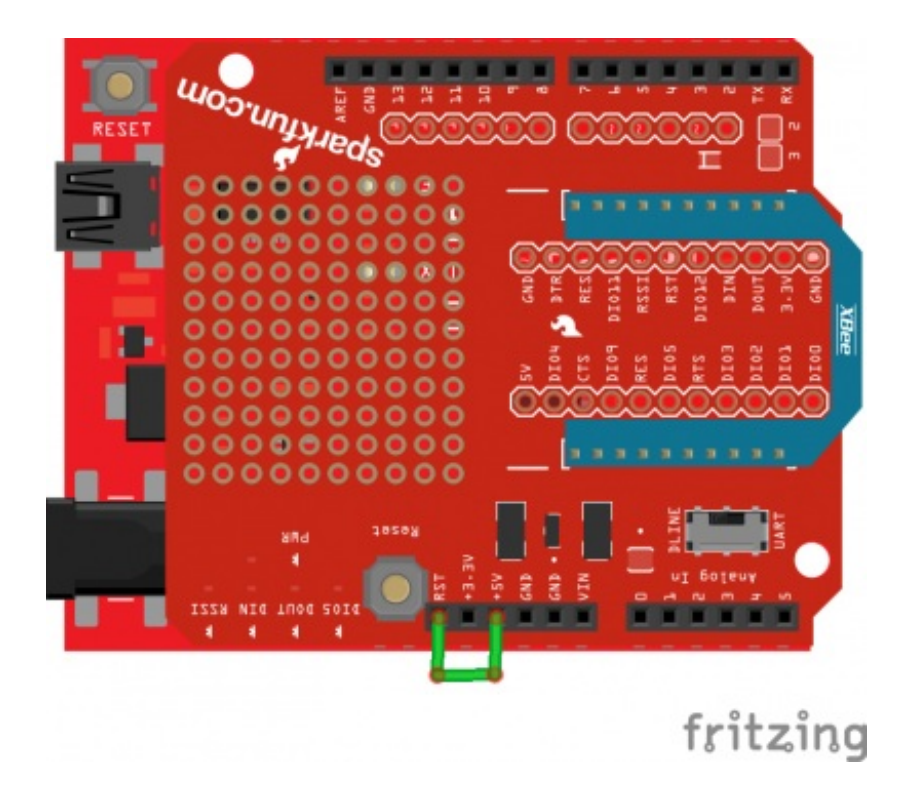

Basically when the XCTU or serial terminal opens a COM port to the Arduino, computer resets the microcontroller while looking for the XBee. Therefore, it can't communicate with the XBee because the Arduino is rebooting.

#### **Hardware Serial Passthrough**

This example is for those trying to use the hardware UART on an ATmega32U4-based Arduino. Copy and upload the sketch below. You can also download it [here](https://cdn.sparkfun.com/assets/learn_tutorials/2/3/0/Leonardo_XBee_Serial_Passthrough.zip).

language:c /\*\*\*\*\*\*\*\*\*\*\*\*\*\*\*\*\*\*\*\*\*\*\*\*\*\*\*\*\*\*\*\*\*\*\*\*\*\*\*\*\*\*\*\*\*\*\*\*\*\*\*\*\*\*\*\*\*\*\*\*\*\*\*\*\* Leonardo\_XBee\_Serial\_Passthrough.ino Set up a serial port to pass data between an XBee Shield and the serial monitor. Hardware Hookup: The XBee Shield makes all of the connections you'll need between Arduino and XBee. If you have the shield make sure the SWITCH IS IN THE "UART" POSITION. That will connect the XBee's DOUT and DIN pins to Arduino pins 0 and 1. \*\*\*\*\*\*\*\*\*\*\*\*\*\*\*\*\*\*\*\*\*\*\*\*\*\*\*\*\*\*\*\*\*\*\*\*\*\*\*\*\*\*\*\*\*\*\*\*\*\*\*\*\*\*\*\*\*\*\*\*\*\*\*\*\*/

// Leonardo Serial is the USB port // Leonardo Serial1 is pins 0 and 1

```
void setup()
{
 // Set up both ports at 9600 baud. This value is most important
 // for the XBee. Make sure the baud rate matches the config
 // setting of your XBee.
 Serial1.begin(9600); //XBee/UART1/pins 0 and 1
 Serial.begin(9600); //USB
}
void loop()
{
 if (Serial.available()) //USB
 { // If data comes in from serial monitor, send it out to XBee
 Serial1.write(Serial.read()); //XBee/UART1/pins 0 and 1
 }
 if (Serial1.available()) //XBee/UART1/pins 0 and 1
 { // If data comes in from XBee, send it out to serial monitor
  Serial.write(Serial1.read()); //Serial port
 }
}
```
**Note:** If you are using an Arduino Leonardo (or any ATmega32U4-based Arduino) and not a Arduino Uno, make sure to change the switch to the **hardware "UART"** position. In this case, do not need to add a jumper wire between the RST and GND pin.

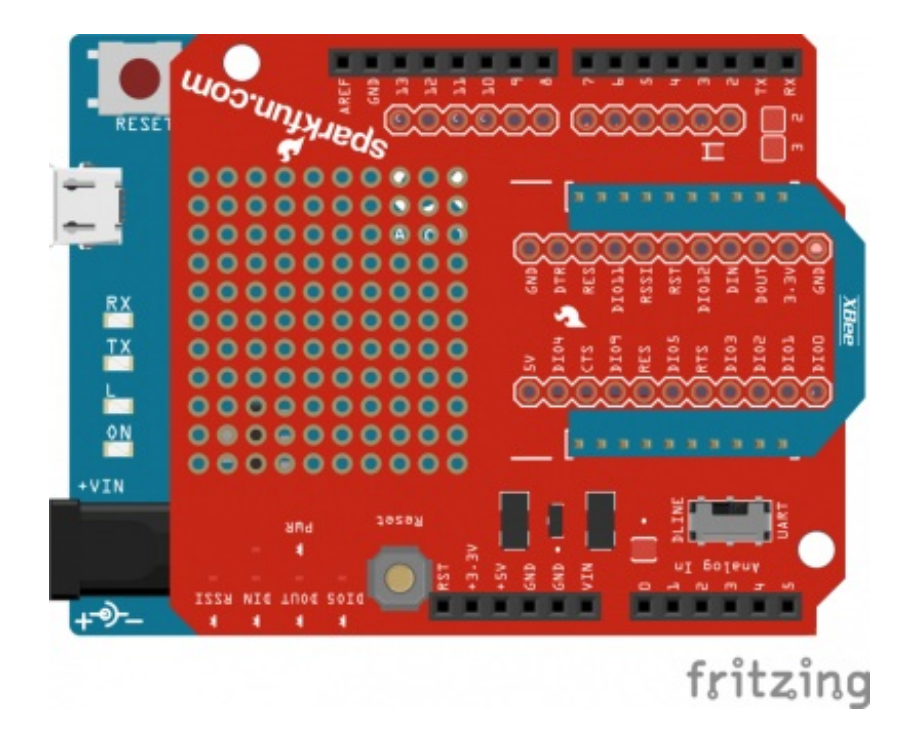

### **What You Should See**

After you've uploaded the code, follow this series of steps to verify that everything is working:

- 1. Open the Arduino's **Serial Monitor**. Make sure the baud rate is set to**9600**.
- 2. Switch to XCTU and click over to**console mode**.
- 3. Type something in the console view, it should show up on the Serial Monitor.
- 4. Type something into the Serial Monitor (and press "Send"), it should show up in the console view.
- 5. Yay!

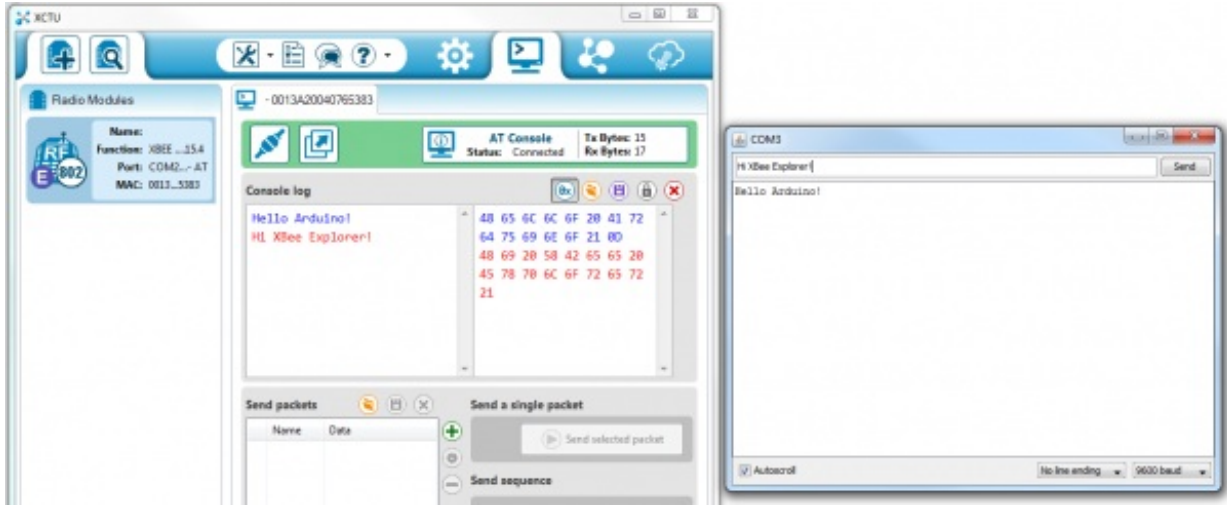

You can use this setup to create a chat system. If you have another computer nearby, try to see how far your XBees can be from each other while still reliably communicating.

If your XBee's aren't communicating with each other, try getting them closer together (if they were far apart to begin with). Otherwise, check out our [troubleshooting](https://learn.sparkfun.com/tutorials/exploring-xbees-and-xctu/troubleshooting) section of the Exploring XBee tutorial.

## <span id="page-15-0"></span>**Example: Remote Control Arduino**

Setting up a chat system is fun, but where XBees and the XBee Shield really shine is in passing data to and from an Arduino, so you can remotely control it or receive data from it. In this example, we'll create a simple serial interface, which can be used to set and read analog and digital pins.

## **Example Sketch**

Here's the sketch. Copy and paste from below, orclick here to [download](https://cdn.sparkfun.com/assets/learn_tutorials/2/3/0/XBee_Remote_Control.zip) it.

language:c /\*\*\*\*\*\*\*\*\*\*\*\*\*\*\*\*\*\*\*\*\*\*\*\*\*\*\*\*\*\*\*\*\*\*\*\*\*\*\*\*\*\*\*\*\*\*\*\*\*\*\*\*\*\*\*\*\*\*\*\*\*\*\*\*\* XBee\_Remote\_Control.ino Write your Arduino's pins (analog or digital) or read from those pins (analog or digital) using a remote XBee. Jim Lindblom @ SparkFun Electronics Original Creation Date: May 7, 2014

This sketch requires an XBee, XBee Shield and another XBee tied to your computer (via a USB Explorer). You can use XCTU's console, or another serial terminal program (even the serial monitor!), to send

commands to the Arduino.

Example usage (send these commands from your computer terminal):

w#nnn - analog WRITE pin # to nnn

e.g. w6088 - write pin 6 to 88

 $d$ #v - digital WRITE pin # to v

e.g. ddh - Write pin 13 High

r# - digital READ digital pin #

e.g. r3 - Digital read pin 3 a# - analog READ analog pin #

e.g. a0 - Read analog pin 0

- Use hex values for pins 10-13

- Upper or lowercase works

- Use 0, l, or L to write LOW

- Use 1, h, or H to write HIGH

Hardware Hookup:

The Arduino shield makes all of the connections you'll need between Arduino and XBee. Make sure the SWITCH IS IN THE "DLINE" POSITION.

Development environment specifics:

IDE: Arduino 1.0.5

Hardware Platform: SparkFun RedBoard

XBee Shield & XBee Series 1 1mW (w/ whip antenna) XBee USB Explorer connected to computer with another XBee Series 1 1mW connected to that.

This code is beerware; if you see me (or any other SparkFun employee) at the local, and you've found our code helpful, please buy us a round!

Distributed as-is; no warranty is given. \*\*\*\*\*\*\*\*\*\*\*\*\*\*\*\*\*\*\*\*\*\*\*\*\*\*\*\*\*\*\*\*\*\*\*\*\*\*\*\*\*\*\*\*\*\*\*\*\*\*\*\*\*\*\*\*\*\*\*\*\*\*\*\*\*/

// SoftwareSerial is used to communicate with the XBee #include <SoftwareSerial.h>

SoftwareSerial XBee(2, 3); // Arduino RX, TX (XBee Dout, Din)

void setup()

{

// Initialize XBee Software Serial port. Make sure the baud // rate matches your XBee setting (9600 is default). XBee.begin(9600); printMenu(); // Print a helpful menu:

```
}
```

```
void loop()
{
 // In loop() we continously check to see if a command has been
 // received.
 if (XBee.available())
 {
  char c = XBee.read();
```

```
switch (c)
   {
   case 'w': // If received 'w'
   case 'W': // or 'W'
    writeAPin(); // Write analog pin
    break;
   case 'd': // If received 'd'
   case 'D': // or 'D'
    writeDPin(); // Write digital pin
    break;
   case 'r': // If received 'r'
   case 'R': // or 'R'
    readDPin(); // Read digital pin
    break;
   case 'a': // If received 'a'
   case 'A': // or 'A'
    readAPin(); // Read analog pin
    break;
  }
 }
}
// Write Digital Pin
// Send a 'd' or 'D' to enter.
\frac{1}{1} Then send a pin #
// Use numbers for 0-9, and hex (a, b, c, or d) for 10-13
// Then send a value for high or low
// Use h, H, or 1 for HIGH. Use l, L, or 0 for LOW
void writeDPin()
{
 while (XBee.available() < 2)
   ; // Wait for pin and value to become available
 char pin = XBee.read();
 char hl = ASCIItoHL(XBee.read());
 // Print a message to let the control know of our intentions:
 XBee.print("Setting pin ");
 XBee.print(pin);
 XBee.print(" to ");
 XBee.println(hl ? "HIGH" : "LOW");
 pin = ASCIItoInt(pin); // Convert ASCCI to a 0-13 value
 pinMode(pin, OUTPUT); // Set pin as an OUTPUT
 digitalWrite(pin, hl); // Write pin accordingly
}
// Write Analog Pin
// Send 'w' or 'W' to enter
\frac{1}{1} Then send a pin #
// Use numbers for 0-9, and hex (a, b, c, or d) for 10-13
// (it's not smart enough (but it could be) to error on
// a non-analog output pin)
// Then send a 3-digit analog value.
// Must send all 3 digits, so use leading zeros if necessary.
void writeAPin()
{
```

```
while (XBee}.\text{available}() < 4); // Wait for pin and three value numbers to be received
 char pin = XBee.read(); // Read in the pin numberint value = ASCIItoInt(XBee.read()) * 100; // Convert next three
 value += ASCIItoInt(XBee.read()) * 10; // chars to a 3-digit
 value += ASCIItoInt(XBee.read()); // number.
 value = constrain(value, 0, 255); // Constrain that number.
 // Print a message to let the control know of our intentions:
 XBee.print("Setting pin ");
 XBee.print(pin);
 XBee.print(" to ");
 XBee.println(value);
 pin = ASCIItoInt(pin); // Convert ASCCI to a 0-13 value
 pinMode(pin, OUTPUT); // Set pin as an OUTPUT
 analogWrite(pin, value); // Write pin accordingly
}
// Read Digital Pin
// Send 'r' or 'R' to enter
// Then send a digital pin # to be read
// The Arduino will print the digital reading of the pin to XBee.
void readDPin()
{
 while (XBee.available() < 1)
  ; // Wait for pin # to be available.
 char pin = XBee.read(); // Read in the pin value
 // Print beggining of message
 XBee.print("Pin ");
 XBee.print(pin);
 pin = ASCIItoInt(pin); // Convert pin to 0-13 value
 pinMode(pin, INPUT); // Set as input
 // Print the rest of the message:
 XBee.print(" = ");XBee.println(digitalRead(pin));
}
// Read Analog Pin
// Send 'a' or 'A' to enter
// Then send an analog pin # to be read.
// The Arduino will print the analog reading of the pin to XBee.
void readAPin()
{
 while (XBee.available() < 1)
  ; // Wait for pin # to be available
 char pin = XBee.read(); // read in the pin value
 // Print beginning of message
 XBee.print("Pin A");
 XBee.print(pin);
```

```
pin = ASCIItoInt(pin); // Convert pin to 0-6 value// Printthe rest of the message:
```

```
XBee.print(" = ");XBee.println(analogRead(pin));
}
// ASCIItoHL
// Helper function to turn an ASCII value into either HIGH or LOW
int ASCIItoHL(char c)
{
 // If received 0, byte value 0, L, or l: return LOW
 // If received 1, byte value 1, H, or h: return HIGH
 if ((c == '0') || (c == 0) || (c == 'L') || (c == 'l'))return LOW;
 else if ((c == '1') || (c == 1) || (c == 'H') || (c == 'h'))return HIGH;
 else
   return -1;
}
// ASCIItoInt
// Helper function to turn an ASCII hex value into a 0-15 byte val
int ASCIItoInt(char c)
{
 if ((c \gt= '0') \& (c \lt= '9'))return c - 0x30; // Minus 0x30
 else if ((c == 'A') & 8 & (c == 'F'))return c - 0x37; // Minus 0x41 plus 0x0A
 else if ((c >= 'a') & 8 & (c <= 'f'))return c - 0x57; // Minus 0x61 plus 0x0A
 else
   return -1;
}
// printMenu
// A big ol' string of Serial prints that print a usage menu over
// to the other XBee.
void printMenu()
{
 // Everything is "F()"'d -- which stores the strings in flash.
 // That'll free up SRAM for more importanat stuff.
 XBee.println();
 XBee.println(F("Arduino XBee Remote Control!"));
 XBee.println(F("============================"));
 XBee.println(F("Usage: "));
 XBee.println(F("w#nnn - analog WRITE pin # to nnn"));
 XBee.println(F(" e.g. w6088 - write pin 6 to 88"));
 XBee.println(F("d#v - digital WRITE pin # to v"));
 XBee.println(F(" e.g. ddh - Write pin 13 High"));
 XBee.println(F("r# - digital READ digital pin #"));
 XBee.println(F(" e.g. r3 - Digital read pin 3"));
 XBee.println(F("a# - analog READ analog pin #"));
 XBee.println(F(" e.g. a0 - Read analog pin 0"));
 XBee.println();
 XBee.println(F("- Use hex values for pins 10-13"));
 XBee.println(F("- Upper or lowercase works"));
 XBee.println(F("- Use 0, l, or L to write LOW"));
 XBee.println(F("- Use 1, h, or H to write HIGH"));
```

```
XBee.println(F("============================"));
 XBee.println();
}
```
Upload that, then switch over to your XCTU console window. You'll use the XBee connected to your computer to control and read data from your Arduino.

All of the XBee magic occurs in serial prints and reads. To send data from the Arduino XBee, XBee.print() and XBee.println()'s are used to write strings and other data. To read data from the computer XBee, we can use XBee.read(), adding XBee.available() tests to check if data has come in. That's all there is to it!

Check out the comments in the code for a line-by-line dissection.

## **Remote Controlling/Receiving**

When the Arduino sketch first starts up, it will print a helpful usage menu. After that's printed, follow the directions to send commands to your Arduino. To control pins 10, 11, 12, and 13, send the [hexadecimal](https://learn.sparkfun.com/tutorials/hexadecimal) equivalent characters (A, B, C, and D).

- w#nnn -- **analog write** pin # to nnn. Use leading zeros for single- and double-digit values.
	- Example: w6088 will write pin 6 to 88
- d#v -- **digital write** pin # to v. v can be 1, h, or H for HIGH, and 0, l, or L for LOW.
	- Example: ddh will write pin 13 High
- r# **digital read** digital pin #
	- Example: r3 will digtally read from pin 3.
- a# -- **analog read** analog pin #
	- Example: a0 will read analog pin 0

In each case, the Arduino will respond with the action it's taken after you've sent a viable string.

As an initial test, try turning the D13 LED on and off, by sending dat and dd0.

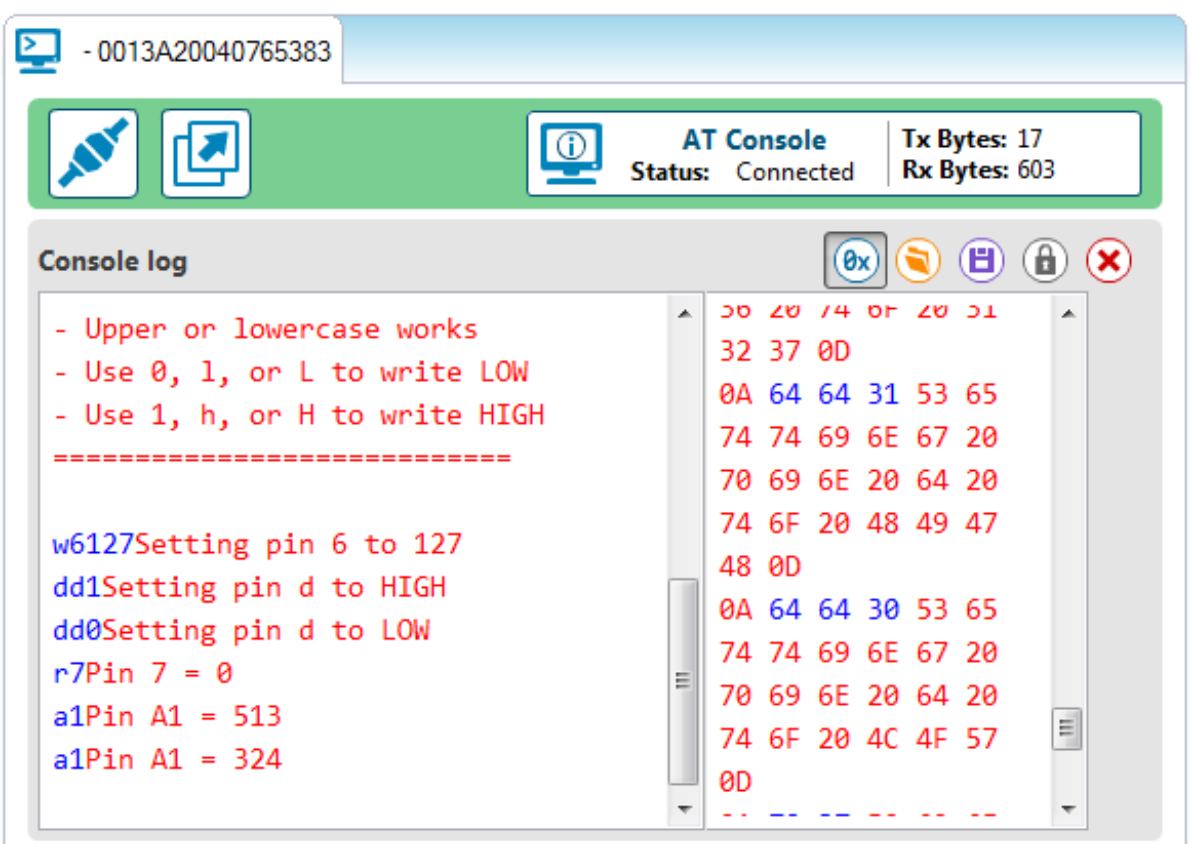

Then try setting analog values, or reading from pins. Maybe try making it more advanced -- have a button press trigger an XBee communication. Or send an alert when an analog input rises past a certain threshold.

This example barely scrapes the surface of what the Arduino-XBee combination is capable of. XBee's allow you to [remotely](https://www.sparkfun.com/products/12697) control your robot from the comfy confines of your computer. Or you can set up a network of XBees to monitor [carbon-monoxide](https://www.sparkfun.com/products/9403) conditions in every room, while logging to a single computer.

The power of XBees comes from their simplicity -- they make your projects wireless by simply "serial printing".

## <span id="page-21-0"></span>**Resources and Going Further**

That should be enough to get you started. If you're looking for more XBee and XBee Shield info, check out these resources:

- [Schematic](http://cdn.sparkfun.com/datasheets/Dev/Arduino/Shields/xbeeshield-v14.pdf) -- If you confused about the layout of the schematic, check out this PDF.
- XBee Series 1 [Manual](https://www.sparkfun.com/datasheets/Wireless/Zigbee/XBee-Manual.pdf) -- For more advanced users, if you really want to take advantage of the XBee's unique abilities, check out this guide.
- XBee Wireless Class [Materials](https://learn.sparkfun.com/resources/14) -- Check out our teaching materials for the XBee class we lead every once-in-a-while.
- [GitHub](https://github.com/sparkfun/XBee_Shield) Repo -- This is where you'll find the latest PCB design files.

With XBee and the XBee Shield you have all of the tools necessary to take your project to the airwaves. What are you going to make? Need some inspiration? Check out these related tutorials:

- XBee WiFi [Hookup](https://learn.sparkfun.com/tutorials/xbee-wifi-hookup-guide) Guide -- Take the next step with XBees, using the XBee WiFi. These modules allow you to connect to a wireless network and give your Arduino Internet access!
- Internet [Datalogging](https://learn.sparkfun.com/tutorials/internet-datalogging-with-arduino-and-xbee-wifi) with XBee WiFi-- Need to do a little "cloud"-based data logging. Check out this tutorial, which shows you how to stick sensor readings on the Internet using an XBee WiFi, XBee Shield, and Arduino?
- Simon [Splosion](https://learn.sparkfun.com/tutorials/simon-splosion-wireless) Wireless -- This tutorial demonstrates one of many techniques to "hack" the Simon Says -- use XBee's to make the Simon game wireless!
- Getting [Started](https://learn.sparkfun.com/tutorials/experiment-guide-for-redbot-with-shadow-chassis) With the RedBot -- The RedBot is our popular, Arduino-based robot platform. Once you get it rolling, you can take it a step further by controlling it with an XBee!

## **Simon Splosion Wireless**

This is a tutorial demonstrating one of many techniques to "hack" the Simon Says. We will highlight the technique to take your Simon Says Wireless. Favorited Favorite 3

### **XBee WiFi Hookup Guide**

An overview of Digi's WiFi XBees, and a quick how-to on getting them connected and interfacing with the cloud.

Favorited Favorite 10

### **Experiment Guide for RedBot with Shadow Chassis**

This Experiment Guide offers nine experiments to get you started with the SparkFun RedBot. This guide is designed for those who are familiar with our SparkFun Inventor's Kit and want to take their robotics knowledge to the next level. Favorited Favorite 11

**Wireless Gesture Controlled Robot**

Control the RedBot wirelessly based on the movement of your hand using an accelerometer, Arduino, and XBees! Favorited Favorite 13

Or check out this blog post for more ideas.

### **Simple Wireless Notifier Project**

May 5, 2020 Favorited Favorite 2

[learn.sparkfun.com](https://learn.sparkfun.com) | CC [BY-SA](http://creativecommons.org/licenses/by-sa/3.0/) 3.0 | SparkFun Electronics | Niwot, Colorado